# <span id="page-0-0"></span>Release Notes ResulTV 6.30

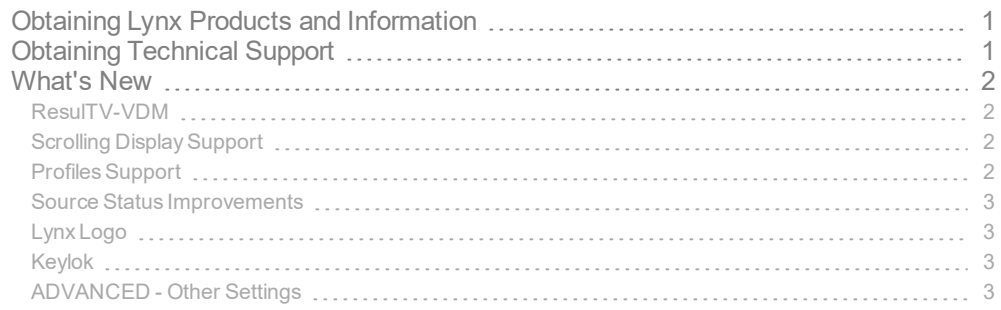

# <span id="page-0-1"></span>Obtaining Lynx Products and Information

There are three ways to obtain Lynx products and information:

- Go to the Lynx website ([http://www.finishlynx.com/product/\)](http://www.finishlynx.com/product/)
- Call(978) 556-9780 and ask to speak with someone in sales, or
- $\gg$  Send an email to...

DomesticSales[:domsales@finishlynx.com](mailto:domsales@finishlynx.com)

InternationalSales[:intlsales@finishlynx.com](mailto:intlsales@finishlynx.com)

# <span id="page-0-2"></span>Obtaining Technical Support

There are three ways to obtain technical support for Lynx products:

- Go to the Lynx website ([http://www.finishlynx.com/support/\)](http://www.finishlynx.com/support/)
- Find our latest video tutorials on YouTube ([https://www.youtube.com/c/FinishLynx/videos\)](https://www.youtube.com/c/FinishLynx/videos)
- Call(978) 556-9780 and ask to speak with someone in tech support, or
- $\gg$  Send an email to...

Technical support:[support@finishlynx.com](mailto:support@finishlynx.com)

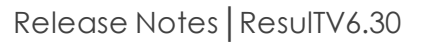

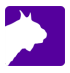

# <span id="page-1-0"></span>What's New

# <span id="page-1-1"></span>ResulTV-VDM

ResulTV-VDM is a simplified version of ResulTV available as a new software product. Like the VDM upgrade for Vision-Series cameras, the content of the ResulTV-VDM layout is controlled by the data stream received from FinishLynx, FieldLynx, LynxPad or ReacTime using a compatible ResulTV Video \*.lss.

Limitations

- **Resolution** ResulTV-VDM is limited to a fixed resolution set in the USB hardware key to match your display.
- **Layouts** ResulTV-VDM is limited to a single Video Display layout.
- **User Interface** ResulTV-VDM offers only the basic features and functions requires to use a Video Display layout.

**NOTE:** Contact our sales team for more information.

# <span id="page-1-2"></span>Scrolling Display Support

This version adds the ability to have the display area scroll. This is intended to support the new Lynx 360 Display.

- $\mathcal{V}$  To scroll the display area:
- 1. Go to **File|Options...|Display** tab.
- 2. Set **Scrolling: On**.
- 3. Click **Ok**.

# <span id="page-1-3"></span>Profiles Support

ResulTV supports the concept of profiles in the same way as FinishLynx. A profile can be used to store a specific configuration. When a profile is used, all of the settings are saved to the current profile when ResulTV is closed, and re-loaded the next time ResulTV is started. This makes it easy to switch from one application to the next (like track to cross-country and back, for example).

- $\lambda$  To create a new profile:
- 1. Go to **File** | **Create Profile...**
- 2. Enter a name for this new profile.
- 3. Hit **Enter**.

#### **NOTE:** New profiles start with the standard ResulTV default settings.

 $\mathcal{V}$  To load a profile:

- 1. Go to **File** | **Options...** | **General**.
- 2. Select the profile name from the **Profile:\***list.
- 3. Click **Ok**.
- 4. Restart ResulTV.

#### **NOTE:** When a custom profile is loaded, the application title bar will show the <profilename>.

- $\mathcal{V}$  To save a profile:
	- 1. Simply close ResulTV. The current options and open layouts will be saved to the current profile.

Available Profiles

Three profiles for video display type layouts are included with the installation of ResulTV.

- **Video-Portable** for the Lynx Portable Display
- **Video-Infield** for the Lynx 1/2/3-sided Infield Display
- <span id="page-2-0"></span>**Video-360 (single/double)** - for the Lynx 360 Display

## Source Status Improvements

In addition to existing states (not loaded, not running, running), the Status in the object box for the Sources Options tabs will now show Not Connected if the TCP connection is not connected but otherwise loaded and configured.

- **Not loaded** new object. FinishLynx needs to be restarted.
- **Not running** object is loaded, but the Serial(or Network) parameters are not valid.
- **Not connected** object is loaded and configured, but the connection is not established with the remote device.
- **Running** object is loaded, configured and connected.

*TIP:* Advanced - For Windows to regularly monitor the state of the TCP connection at a set interval, create this DWORD registry key: HKLM\SYSTEM\CurrentControlSet\Services\Tcpip\Parameters\KeepAliveTime. Units are milliseconds (decimal). 30000ms will have Windows check every 30 seconds. Requires a PC restart.

## <span id="page-2-1"></span>Lynx Logo

<span id="page-2-2"></span>The Lynx logo is automatically hidden from the display area when the **Display**|**Location** (File|Options...) is set to **Other**, and the **Height** is < *250* pixels.

## Keylok

<span id="page-2-3"></span>The installer is updated with the latest Keylok driver.

## ADVANCED - Other Settings

Additional*Other settings* are included:

- **Display\Scroll\Mode** Defines the scrolling mode. A value of 1 (On) will scroll to the left of the layout based on the current rotation.
- $\gg$  **Display\Scroll\Reset** When on, the display will reset to the default position when new data is received. When off, the display will continue scrolling for the current position.
- **Display\Scroll\Start** Defines the time (ms) after which scrolling will begin or resume when new data is received.
- **Display\Scroll\Delay** Defines the scrolling speed (delay between each scrolling redraw).
- **Display\Scroll\Step** controls how many pixels are shifted in each scroll action. Increasing this above 1 can achieve faster scrolling and/or create more of a "stepped" scrolling effect.
- **Display\Screens** Defines the number of times currently open layouts will appear in the display area. Designed for the Lynx 360 display.
- **Sources\KeepAlive** enables TCP Keep Alive option (default: ON).

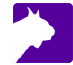